# Citrix XenApp Installation Guide for ePadLink Signature Pads

## 1. Software Installation

1.1 Enable .NET Framework 3.5 feature for the ePad-vision signature pad.

The ePad-vision driver requires that .NET3.5 be enabled beforehand on both the client and server computers.

- From the Windows Control Panel/Programs and Features, on the dialog left panel, click on "Turn Windows features on or off"
- In the Windows Features dialog, select the "Microsoft .NET Framework 3.5", then press OK. See the detail in the following link; we suggest using the command line option if one's system is Windows 8.1 or earlier.

#### <https://support.microsoft.com/en-us/kb/2785188>

#### 1.2 Client Machine Installation

• Install the Citrix Receiver software: Download and install the Citrix Receiver from the Citrix website: <http://www.citrix.com/go/receiver.html>

- Install the ePadLink Universal Installer client version from ePad support site [www.epadsupport.com](http://www.epadsupport.com/)
	- o Select Universal Installer
	- o Select the "Special note for Terminal Services, Citrix, RemoteFX, and VMWare View" link
	- o Under item 2, select the UI12.0.R12011\_Client\_setup.exe (32 bit version). This driver must be install/reinstall after the Citrix Receiver is installed/ reinstalled.

o The following screen shots show the ePad client installation:

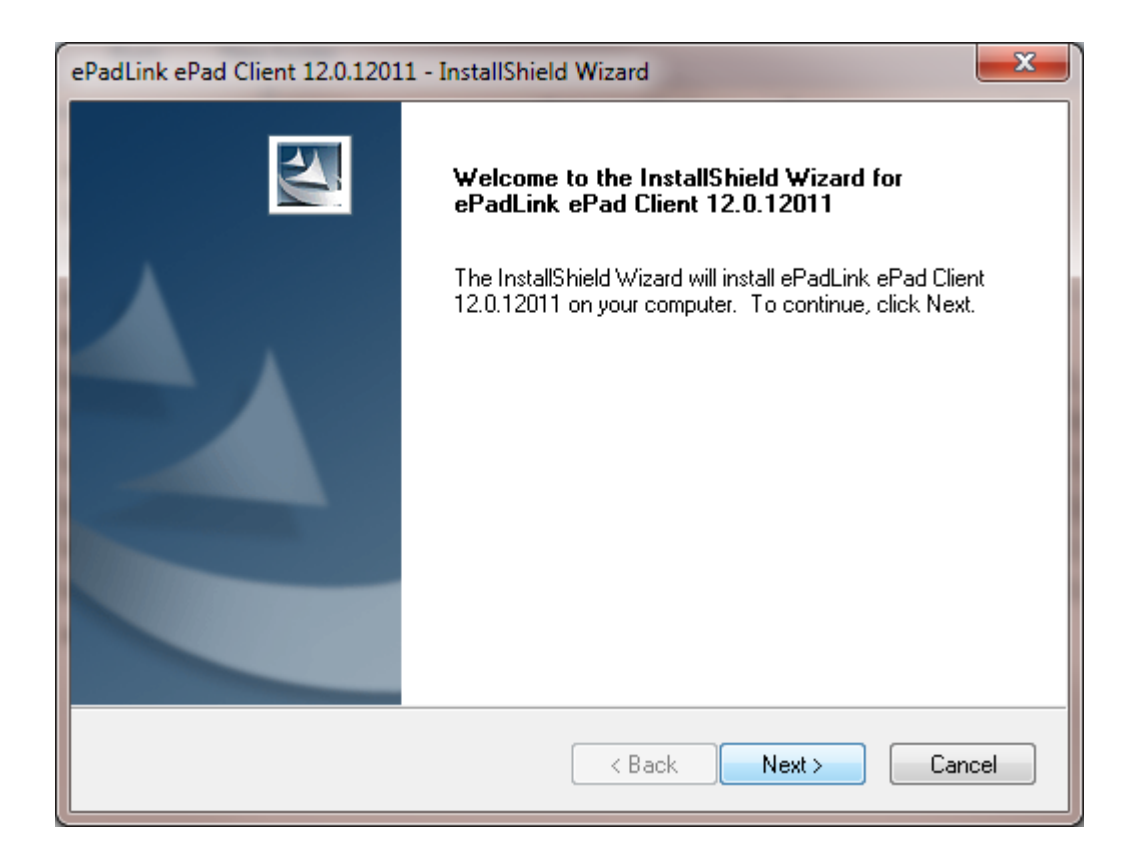

o Select Citrix and the ePad devices from the Select Features dialog:

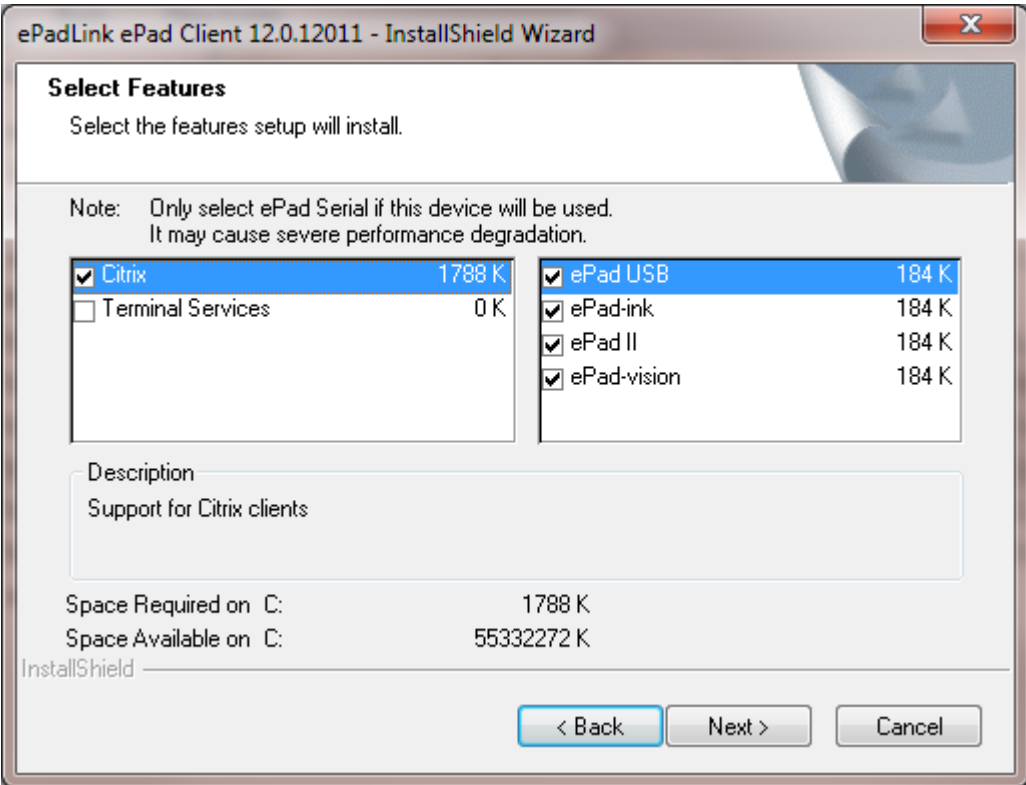

### o Select Finish to complete the installation

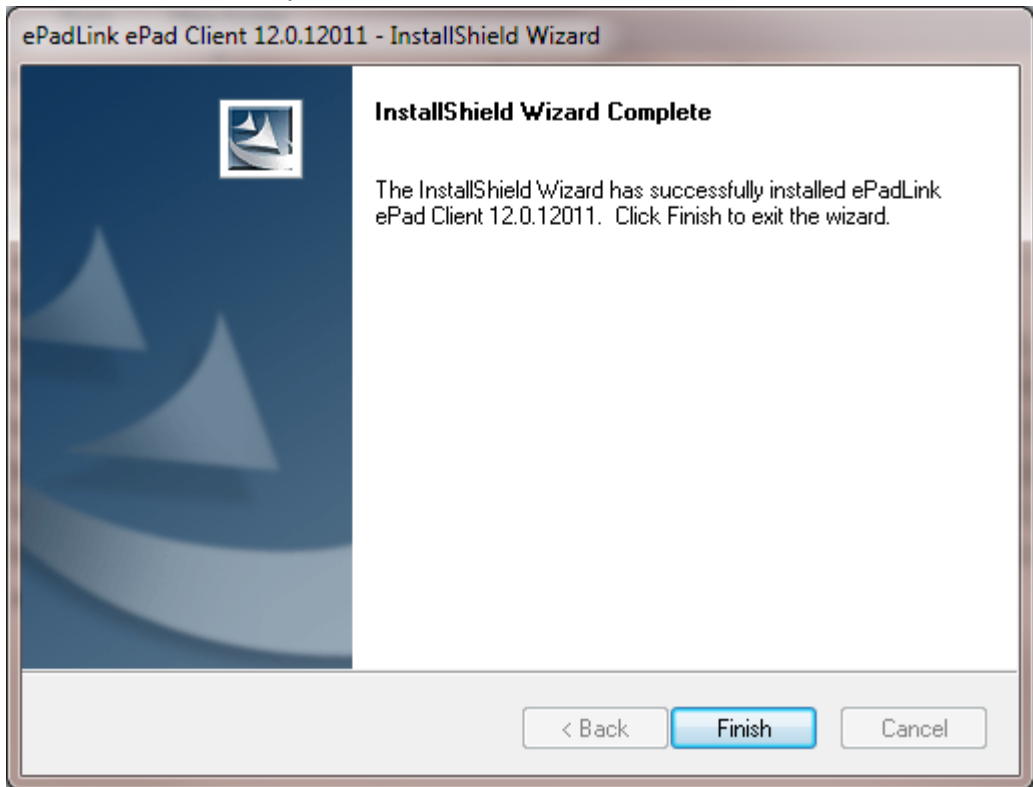

#### 1.3 Server Installation

- On the Server, Install the ePadLink Universal Installer from ePad support site
	- [www.epadsupport.com](http://www.epadsupport.com/)
		- o Select Universal Installer
		- o Select the "Special note for Terminal Services, Citrix, RemoteFX and VMWare View" link
		- o Under item 1, select the UI12.0.R12001\_setup.exe (32 bit version).
		- o Select the Typical installation on the Setup Type, let the installer complete its task, then follow the instruction to plug the ePad signature pad into your client PC.

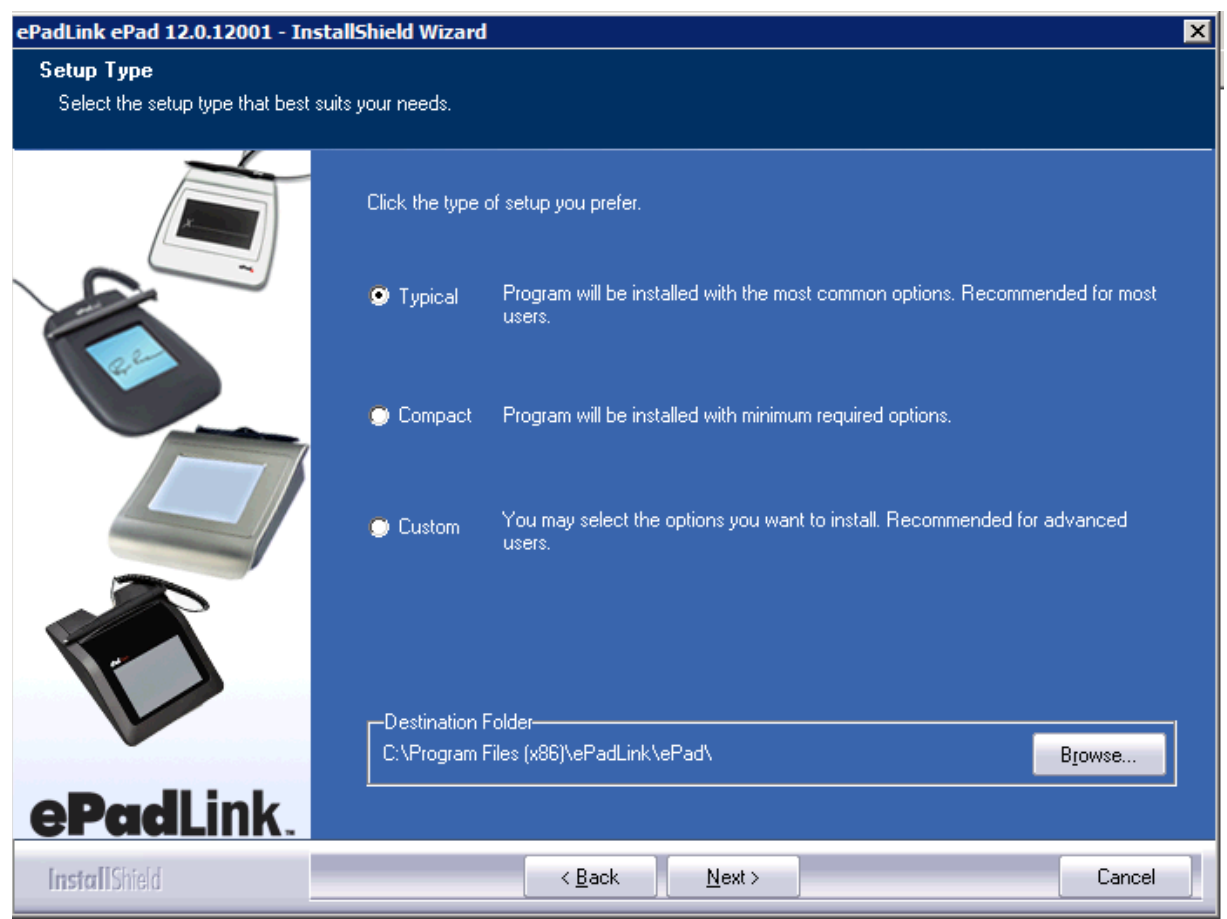

- Publish the "Generic ePad Test Utility" program to the Citrix App
	- o For XenApp 6.x, from the Citrix AppCenter, select "publish application" from the Server's Farm/Application, right click option. See the following screen shot for the default location of the ePadLink folder and finish the rest of the steps.

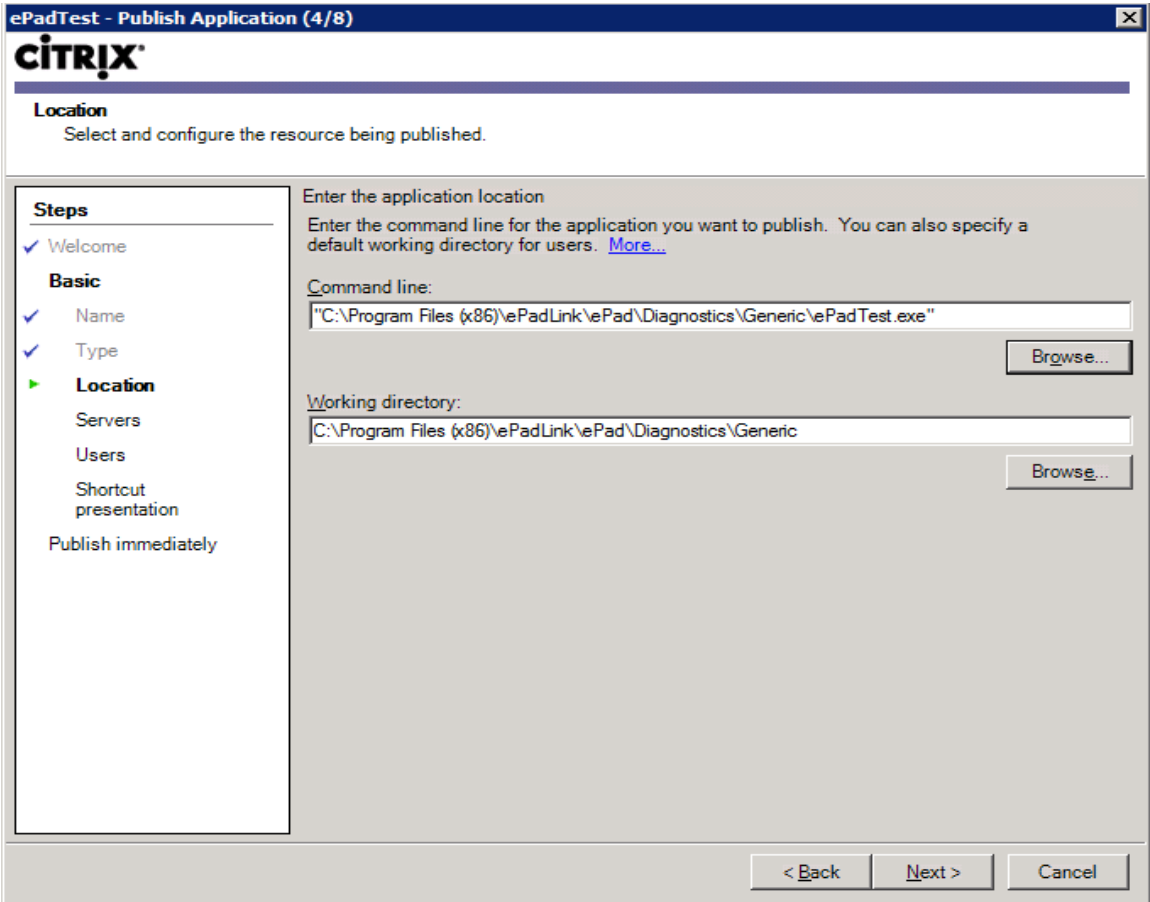

o For XenApp 7.x, from the Citrix Studio/Delivery Groups, select "Add applications" from Enabled Delivery Group's right click option, then on the Applications dialog, check the "Generic ePad Test Utility" from the list of applications and finish the rest of the steps.

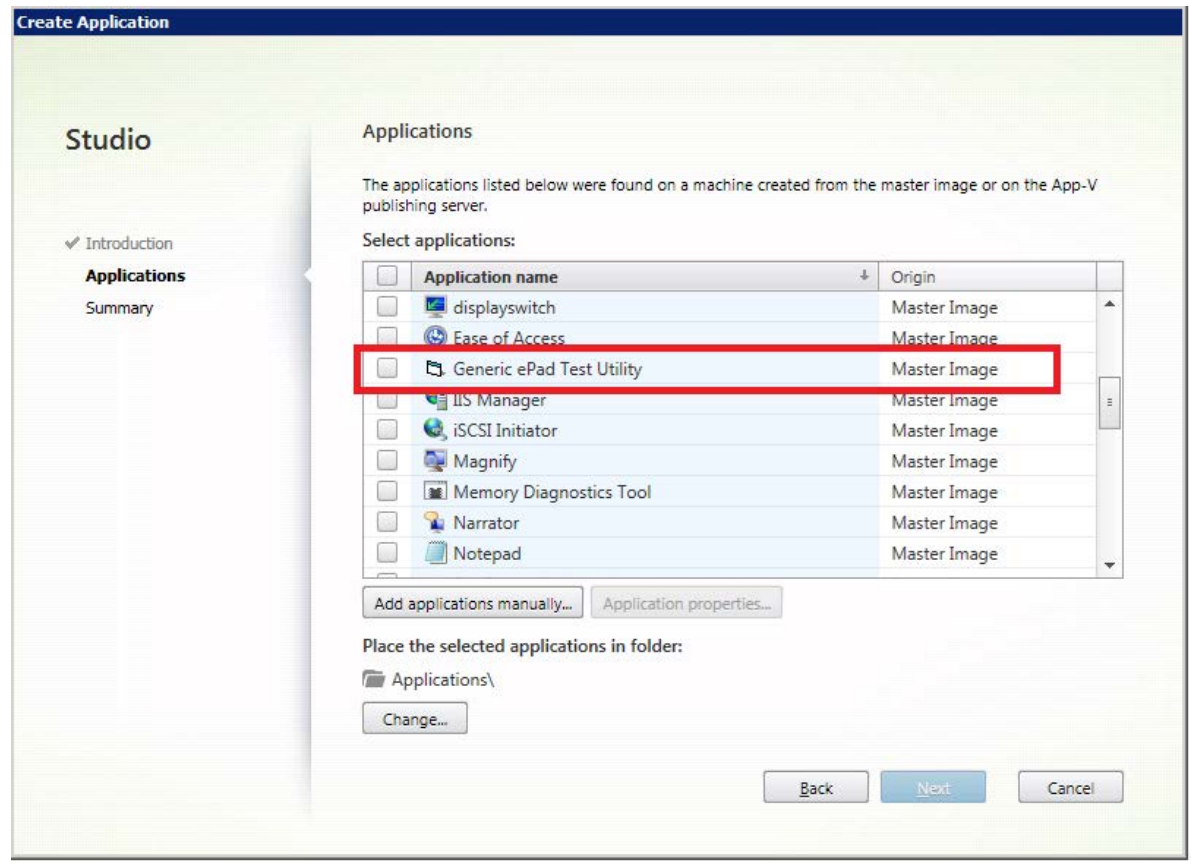

## 2. Running the Application

From the web browser, enter the XenApp server address, and login into the XenApp page. After successful login, the "Generic ePad Test" program should be available in the Applications folder. Double click on the icon, the "Generic ePad Test" Program should launch, and be ready to capture the signature.

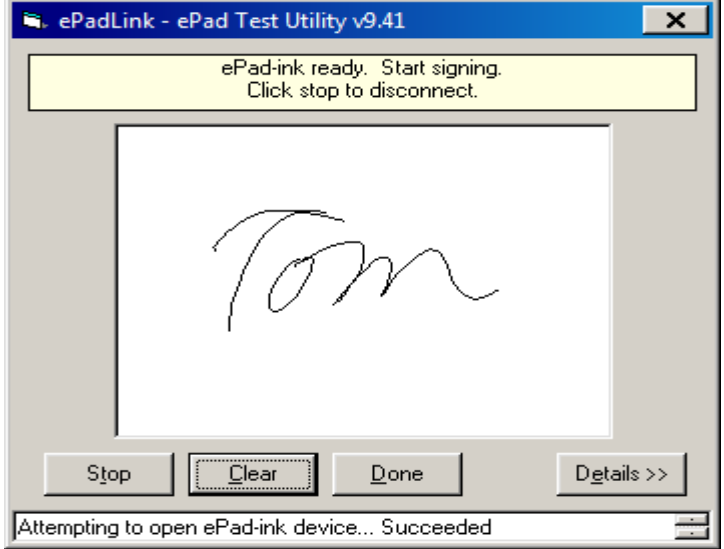